## **CLARION UNIVERSITY WIRELESS SETUP GUIDE**

## Microsoft Windows 8

These instructions provide guidance for connecting to the "cu-wifi-secure" network for Microsoft Windows 8 where the Operating System controls the wireless network card. If you are using another Windows Operating System or your wireless card is managed by third party software, you may use these instructions as a guide. These wireless networks are designed for use by Clarion University staff, faculty, and students using personal devices.

If you encounter any issues with accessing the Clarion University wireless network, contact the Computing Services Help Desk at 814-393-2640 or helpdesk@clarion.edu.

Make sure the wireless network card is turned on and enabled. Some devices may have a switch or key on the keyboard to turn the wireless card on and off. Refer to your computer's manual for the correct procedure to power on its wireless card.

- 1. Access the "Charm Bar" by hovering the mouse over the upper or lower right corner, sliding your finger inward from the right edge of the screen, or pressing the Windows key + C.
- 2. Select "Settings".
- 3. Select "Available".

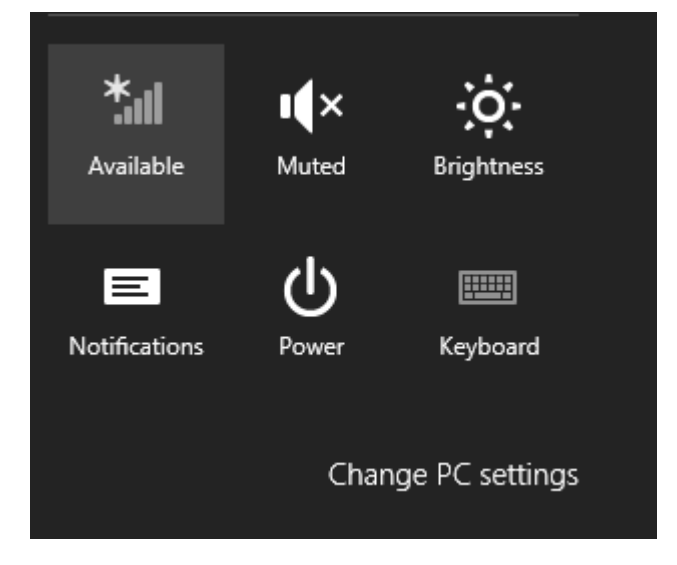

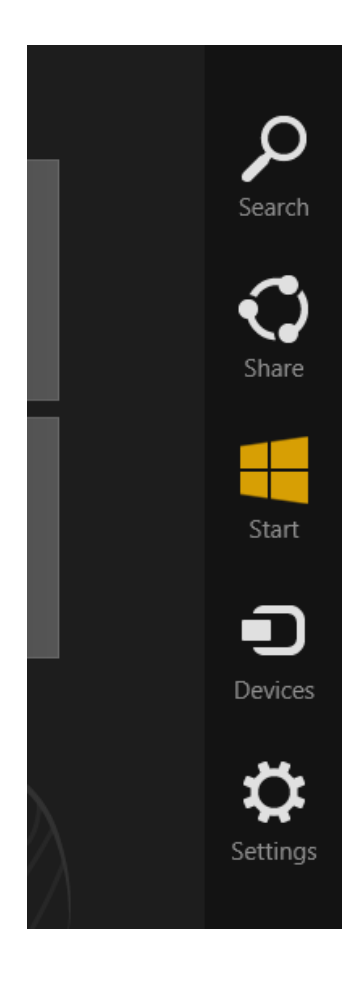

## **CLARION UNIVERSITY WIRELESS SETUP GUIDE**

## Microsoft Windows 8

4. Select the "cu-wifi-secure" network and click "Connect"

- 5. Enter your login information.
	- a. Enter your MyClarion username (example s\_jksmith@clarion.edu).
	- b. Enter your MyClarion password.
	- c. Click OK.

- 6. Click "Connect" when presented with the message to the right. This certificate can safely be accepted and all subsequent connections will automatically connect without displaying a warning message.
- 7. Your wireless connection is now complete.

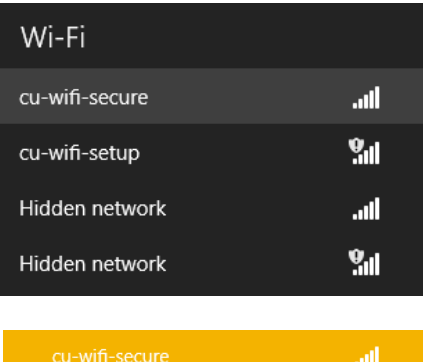

Connect automatically

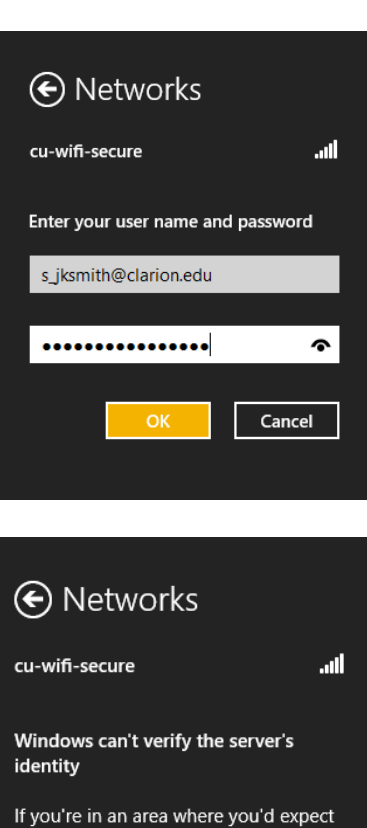

to find this network, it's probably safe to connect. Otherwise, this might be a different network with the same name.

Don't connect

Show certificate details

Connect